# **AA-650 ZOOM**

### **Antennen- und Kabelanalysegeräte**

# **RigExpert®**

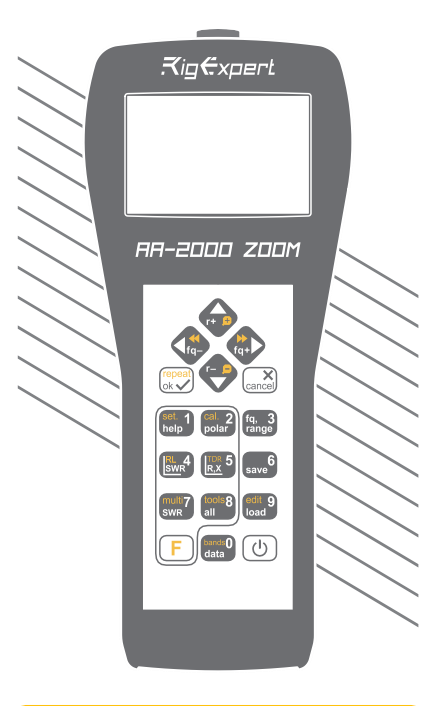

## **Benutzerhandbuch**

Aktuelle Handbücher und Software-Updates finden Sie unter

http://rigexpert.com

.

# **Inhaltsverzeichnis**

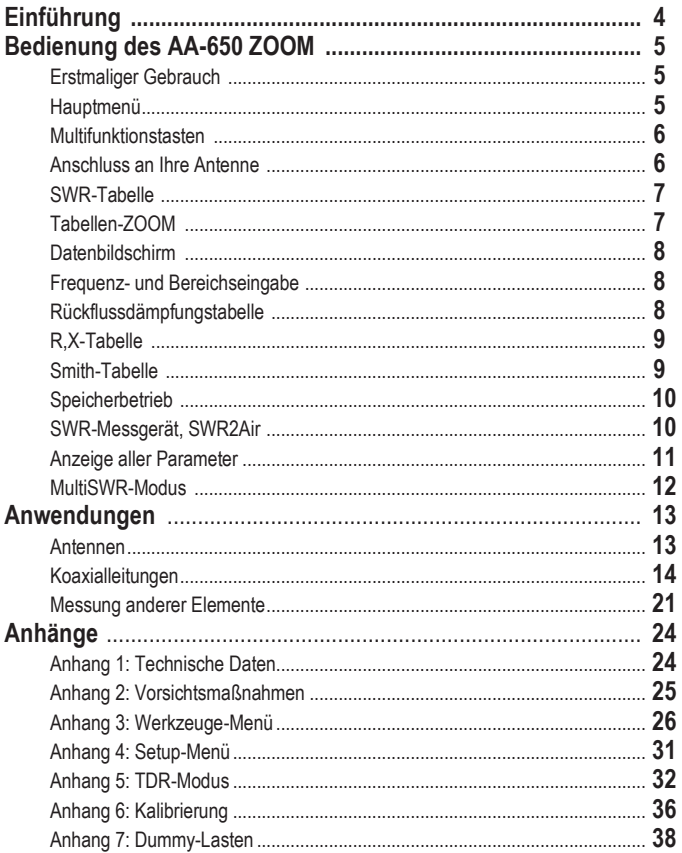

## **Einführung**

Vielen Dank für Ihren Kauf des Antennen- und Kabelanalysegerätes **RigExpert AA-650 ZOOM**! Wir haben unser Bestes getan, um es leistungsfähig und dennoch einfach bedienbar zu machen.

Das Analysegerät ist für die Messung von SWR (Stehwellenverhältnis), Rückflussdämpfung, Kabelverlust sowie anderer Parameter von Kabelund Antennensystemen im Bereich von 100 kHz bis 650 MHz ausgelegt. Die integrierte ZOOM-Fähigkeit gestaltet grafische Messungen besonders effektiv. Der integrierte Zeitbereichsreflektometer-Modus kann verwendet werden, um einen Fehler im Zuleitungssystem zu lokalisieren. Das Analysegerät ist mit einem *Bluetooth Low Energy*-Modul ausgestattet, das eine drahtlose Verbindung mit Ihrem Laptop, Tablet oder Smartphone ermöglicht.

#### **Mit diesem Analysegerät lassen sich die folgenden Aufgaben leicht bewältigen:**

- Schnelle Überprüfung einer Antenne
- Abstimmung einer Antenne auf Resonanz
- Vergleich der Antenneneigenschaften vor und nach einem bestimmten Ereignis (Regen, Wirbelsturm usw.)
- Herstellung von Koaxialstichleitungen oder Messung ihrer Parameter
- Kabelprüfung und Fehlerlokalisierung, Messung von Kabelverlust und Leitungswellenwiderstand
- Kapazitäts- oder Induktivitätsmessung von Blindlasten

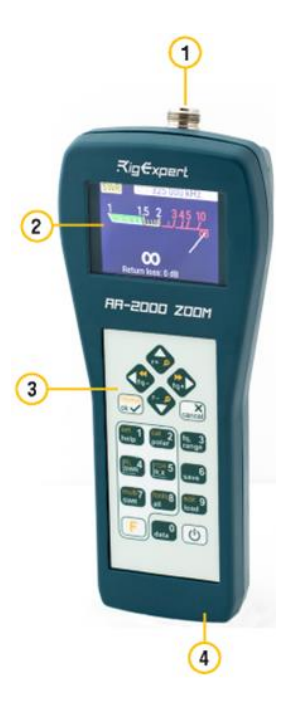

- **1.** Antennenanschluss
- **2.** Farbdisplay
- **3.** Tastenfeld
- **4.** USB-Anschluss

# **Erstmaliger Gebrauch**

Bitte legen Sie drei AA-Zellen (Alkaline, Ni-MH oder LiPO) in das Batteriefach des Analysegerätes ein und beachten Sie dabei die Polarität.

# **Bedienung des AA-650 ZOOM**

Drücken Sie die Taste  $\left(\bigcup_{n=1}^{\infty}\right)$  (Ein/Aus) unten rechts auf dem Tastenfeld, um das Analysegerät einzuschalten. Nach Anzeige der ersten Meldung (mit Firmware-Version und der Seriennummer des Geräts) erscheint ein **Hauptmenü** auf dem Bildschirm.

> *Das Analysegerät schaltet sich automatisch aus, wenn es längere Zeit nicht benutzt wird.*

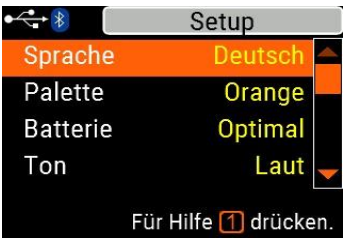

# **Hauptmenü**

Das Hauptmenü dient als Ausgangspunkt, von dem aus verschiedene Funktionen gestartet werden können.

Benutzen Sie die Tasten (Cursor nach oben) und **(Cursor nach unten)**, um durch das Menü zu scrollen, und drücken Sie dann  $\left\lfloor \bigvee \right\rfloor$  (OK), um ein Element auszuwählen. Zu Ihrer Information wird in der oberen linken Ecke des Bildschirms eine Batterie-Anzeige eingeblendet. Ist das Analysegerät an Ihren Computer angeschlossen, wird diese Anzeige durch ein USB-Symbol ersetzt.

*Für den schnellen Zugriff auf bestimmte Funktionen stehen Ihnen Hotkeys zur Verfügung. Drücken Sie beispielsweise die Taste (SWR-Tabelle), um sofort den SWR-Tabellen-Bildschirm zu öffnen.*

# **Multifunktionstasten**

Die meisten Tasten auf dem Tastenfeld des Analysegerätes haben mehrere Funktionen.

So dienen beispielsweise die Zahlen (1) zur Eingabe von Frequenzen und anderen numerischen Parametern. Die Hauptfunktionen (2) ermöglichen einen schnellen Zugriff auf die gängigsten Aufgaben. Alternative Funktionen (3) werden ausgeführt, wenn der Benutzer die Taste (Funktional) gedrückt hält. Zur Vereinfachung sind alternative Funktionen gelb gekennzeichnet.

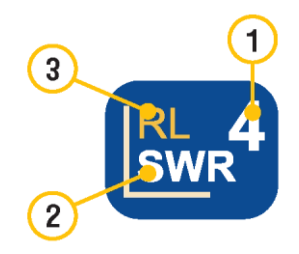

*Sie können die Taste (Hilfe) drücken, um einen Hilfebildschirm mit einer Liste aller aktiven Tastenkombinationen zu öffnen.*

# **Anschluss an Ihre Antenne**

Stecken Sie das Kabel in den Antennenanschluss Ihres Analysegerätes und ziehen Sie die Drehhülse fest. Der Rest des Steckverbinders sowie das Kabel sollten feststehen.

*Wenn Sie andere Teile des Steckverbinders beim Festziehen oder Lösen verdrehen, können schnell Schäden entstehen. Die Konstruktion des N-Steckverbinders lässt ein Verdrehen nicht zu.*

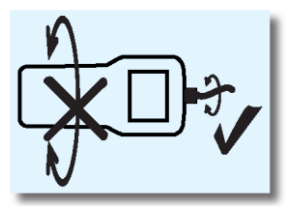

# **SWR-Tabelle**

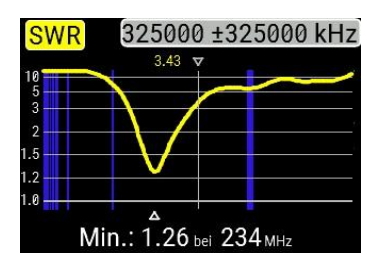

Sobald Ihre Antenne an das Analysegerät angeschlossen ist, können Sie ihre Eigenschaften messen. Drücken Sie  $\mathbf{A}$ (SWR-Tabelle), um den SWR-Tabellen-Bildschirm zu öffnen, und drücken Sie dann (OK), um eine neue Messung zu starten.

Kurz darauf wird das Ergebnis auf dem Bildschirm des Analysegeräts angezeigt.

Drücken Sie die Tastenkombination  $+$   $\sqrt{\phantom{a}}$  um einen kontinuierlichen Sweep durchzuführen.

*Ein kleines Dreieck am unteren Rand des Diagramms entspricht einem Punkt, an dem das SWR sein Minimum erreicht.*

# **Tabellen-ZOOM**

Verwenden Sie die Pfeiltasten, um die Mittenfrequenz oder den Scanbereich zu erhöhen oder zu verringern. Beobachten Sie das Hinein- oder Herauszoomen der Tabelle oder die Änderung ihrer Position. Verwenden Sie die Tastenkombination  $\boxed{F}$  (Funktionstaste) und  $\boxed{R}$  (Cursor nach oben) oder (Cursor nach unten), um den vertikalen Maßstab der Tabelle zu vergrößern.

*Vergessen Sie nicht, die Taste (OK) zu drücken, um die neue Messung zu starten. Drücken Sie (Funktionstaste) und , um schnell ein Amateurfunkband zu wählen.*

# **Datenbildschirm**

Der Datenbildschirm ist in allen Tabellenmodi verfügbar. Drücken Sie die Taste **(0)** (Data), um verschiedene Parameter einer Last am Cursor anzuzeigen.

# **Frequenzund Bereichseingabe**

Um die Mittenfrequenz oder den Sweep-Bereich einzugeben, drücken Sie die Taste

(**Frequenz, Bereich**).

Nutzen Sie die Cursortasten zum Navigieren oder die Tasten **0 bis 9 zum** Eingeben von Werten, drücken Sie zum Übernehmen die Taste (OK

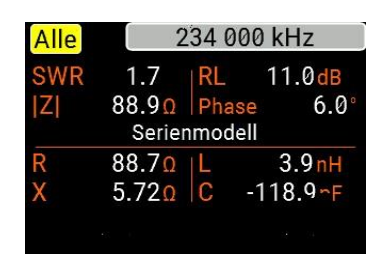

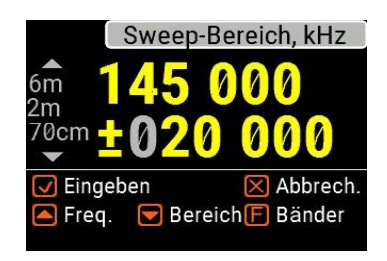

*Drücken Sie (Cursor nach oben) oder (Cursor nach unten) und gleichzeitig die Taste (Funktion), um schnell ein Amateurfunkband auszuwählen.*

# **Rückflussdämpfungstabelle**

Die Tabelle für die Rückflussdämpfung (**RL**), die der **SWR-Tabelle** sehr ähnlich ist, wird durch Drücken der Tastenkombination  $\boxed{F}$  (Funktionstaste) und **4** (RL-Tabelle) im **Hauptmenü** aktiviert.

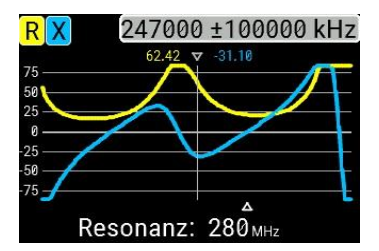

# **R,X-Tabelle**

Drücken Sie die Taste 5 (R,X-Tabelle) im **Hauptmenü**, um den Modus "**R,X-Tabelle**" aufzurufen.

Positive Werte der Reaktanz (X) entsprechen einer induktiven Last, während negative Werte einer kapazitiven Last entsprechen.

Die Tabelle zeigt **R** und **X** für Serien- oder Parallelmodelle einer Last an. Drücken Sie  $(Funktionstate)$  und  $1$ , um zwischen diesen Modellen zu wechseln.

*Die Markierung am unteren Rand des Bildschirms zeigt eine Resonanzfrequenz an, die der Mitte des Scans am nächsten liegt.*

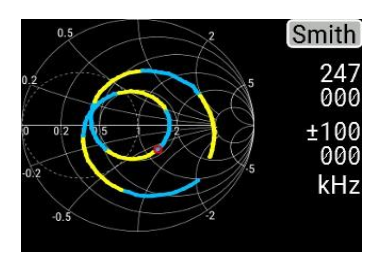

# **Smith-Tabelle**

Die Taste **2** (Smith-Tabelle) öffnet einen Bildschirm, auf dem der Reflexionskoeffizient in der **Smith-Tabelle** dargestellt wird.

Um eine Liste der Tastenkombinationen anzuzeigen, drücken Sie wie gewohnt die Taste 1 (Hilfe).

*Die Mittenfrequenz wird mit einer kleinen Markierung angezeigt.*

# **Speicherbetrieb**

Drücken Sie die Taste 6 (Speichern), um die Tabelle in einem der 100 verfügbaren Speicherplätze zu speichern.

Um Messwerte aus dem Speicher abzurufen, drücken Sie die Taste 9 (Laden), wählen Sie eine Speicherplatznummer und drücken Sie (OK).

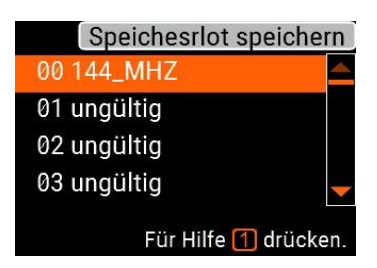

*Um einen vorhandenen Speicherplatz umzubenennen, drücken Sie die Tastenkombination* F *(Funktionstaste)* und 9 *(Bearbeiten).* 

# **SWR-Messgerät, SWR2Air.**

Um das SWR bei einer einzelnen Frequenz zu beobachten, drücken Sie die Taste (SWR).

Vergessen Sie nicht, die Taste  $\left\{\right.\right.$  zu drücken, um die Messung zu starten oder zu stoppen. Ändern Sie die Frequenz mit den Cursortasten (nach links) oder (nach rechts) oder drücken Sie die Taste (Frequenz),  $3 \text{ um eine neue Frequenz}$ einzugeben.

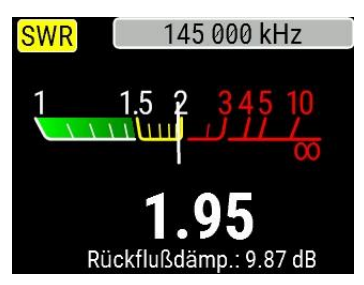

*Das SWR-Symbol oben links in der Ecke blinkt, während die Messung durchgeführt wird.*

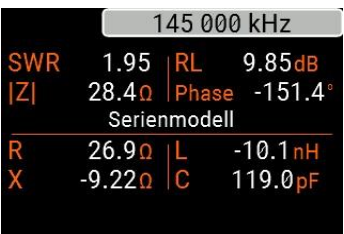

# **Anzeige aller Parameter**

Um verschiedene Parameter einer Last auf einem einzigen Bildschirm anzuzeigen, drücken Sie die Taste 8 (All).

*Lassen Sie sich nicht durch negative Werte von L oder C verwirren. Dies kann für erfahrene Benutzer nützlich sein.*

### **Auf diesem Bildschirm werden sowohl Werte für** *Serien-* **als auch für** *Parallel-***Modelle der Impedanz einer Last angezeigt.**

- Im *Serien-*Modell wird die Impedanz als Widerstand und Reaktanz ausgedrückt, die in Reihe geschaltet sind:
- Im *Parallel-*Modell wird die Impedanz als Widerstand und Reaktanz ausgedrückt, die parallel geschaltet sind:

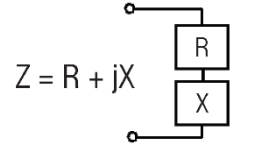

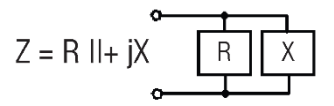

# **MultiSWR-Modus**

Drücken Sie die  $\boxed{F}$  (Funktionstaste) und 7 (Multi), um das SWR bei bis zu fünf verschiedenen Frequenzen anzuzeigen. Dieser Modus kann für die Abstimmung von Multiband-Antennen nützlich sein.

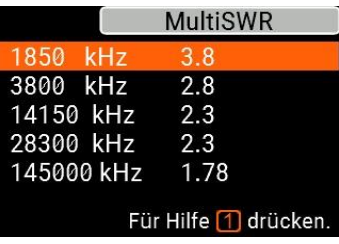

Verwenden Sie die Tasten (Cursor nach oben) und (Cursor nach unten), um eine Frequenz auszuwählen, die eingestellt oder geändert werden soll, und drücken Sie dann die Taste (Frequenz), um einen neuen Wert einzugeben. Vergessen Sie nicht, die Taste (OK) zu drücken, um die Messung zu starten.

# **Anwendungen**

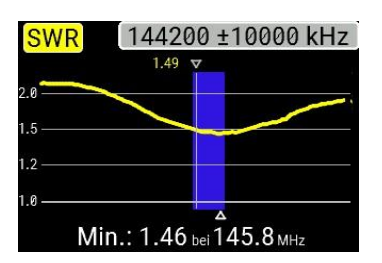

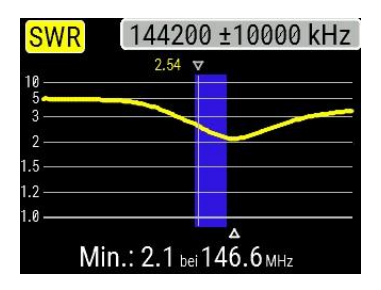

# **Antennen**

### **Prüfung der Antenne**

Es empfiehlt sich, eine Antenne zu überprüfen, bevor sie an das Empfangsoder Sendegerät angeschlossen wird. Der **SWR-Tabellenmodus** ist für diesen Zweck gut geeignet.

The picture on the left shows the SWR chart of a car VHF antenna. The operating frequency is 145.8 MHz. The SWR at this frequency is about 1.46, which is acceptable.

The next screen shot shows SWR chart of another car antenna. The actual resonant frequency is about 146.6 MHz, which is too far from the desired one. The SWR at 145.5 MHz is 2.7, which is not acceptable in most cases.

### **Anpassung der Antenne**

Wird bei der Messung festgestellt, dass die Antenne von der gewünschten Frequenz abweicht, kann das Analysegerät bei der Anpassung helfen. Die physikalischen Abmessungen einer einfachen Antenne (z. B. eines Dipols) können in Kenntnis der tatsächlichen und der gewünschten Resonanzfrequenz angepasst werden. Andere Antennentypen enthalten möglicherweise mehr als ein Element zum Anpassen (einschließlich Spulen, Filter usw.), so dass diese Methode nicht funktioniert. Stattdessen können Sie den **SWR-Modus**, den Modus "**Alle Parameter**" oder den Modus "**Smith-Tabelle**" verwenden, um die Ergebnisse beim Anpassen verschiedener Parameter der Antenne kontinuierlich zu verfolgen.

Verwenden Sie für Multiband-Antennen den **MultiSWR-Modus**. Sie können leicht erkennen, wie die Änderung eines der Anpassungselemente (Trimmkondensator, Spule oder physische Länge einer Antenne) das SWR auf bis zu fünf verschiedenen Frequenzen beeinflusst.

# **Koaxialleitungen**

### **Offene und kurzgeschlossene Kabel**

Die Bilder auf der rechten Seite zeigen **Rund X-Tabellen** für ein Kabel mit offenem und kurzgeschlossenem Ende. Eine *Resonanzfrequenz* ist ein Punkt, an dem X (Reaktanz) gleich null ist:

- Im Fall eines offenen Stromkreises entsprechen die Resonanzfrequenzen (von links nach rechts) 1/4, 3/4, 5/4 usw. der Wellenlänge in diesem Kabel;
- Für das kurzgeschlossene Kabel liegen diese Punkte bei 1/2, 1, 3/2 usw. der Wellenlänge.

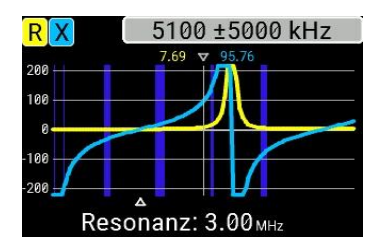

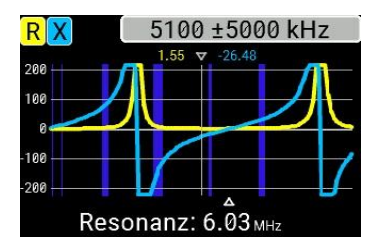

### **Kabellängenmessung**

Die *Resonanzfrequenzen* eines Kabels hängen sowohl von seiner Länge als auch vom Verkürzungsfaktor ab.

Ein *Verkürzungsfaktor* ist ein Parameter, der die Verlangsamung der Wellengeschwindigkeit im Kabel im Vergleich zum Vakuum charakterisiert. Die Wellengeschwindigkeit (oder Lichtgeschwindigkeit) im Vakuum wird als *elektromagnetische Konstante* bezeichnet: *c*=**299,792,458 Meter** (oder **983,571,056 Fuß**) pro Sekunde.

Jeder Kabeltyp hat einen anderen Verkürzungsfaktor: für RG-58 beträgt er zum Beispiel 0,66. Beachten Sie, dass dieser Parameter in Abhängigkeit vom Herstellungsverfahren und den Materialien, aus denen das Kabel besteht, variieren kann.

So messen Sie die physische Länge eines Kabels:

1. Ermitteln Sie eine Resonanzfrequenz mit Hilfe der **R,X-Tabelle**.

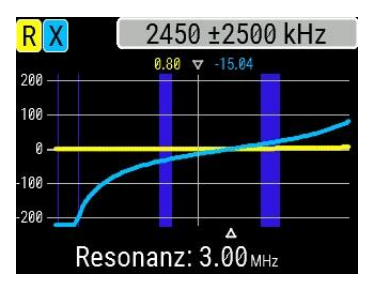

*Beispiel:*

*Die 1/4-Wellen-Resonanzfrequenz eines offenen RG-58-Kabels beträgt 3000 kHz.*

2. Ermitteln Sie mit Kenntnis der *elektromagnetischen Konstante* und des *Verkürzungsfaktors* des betreffenden Kabeltyps die Geschwindigkeit der elektromagnetischen Welle in diesem Kabel.

*299.792.458* \* *0,66 = 197.863.022 Meter pro Sekunde – oder – 983.571.056 \* 0,66 = 649.156.897 Fuß pro Sekunde*

3. Berechnen Sie die physische Länge des Kabels, indem Sie die oben genannte Geschwindigkeit durch die Resonanzfrequenz (in Hz) teilen und das Ergebnis mit der Zahl multiplizieren, die der Lage dieser Resonanzfrequenz entspricht (1/4, 1/2, 3/4, 1, 5/4 usw.)

**Messung des Verkürzungsfaktors**

1. Ermitteln Sie wie oben beschrieben eine *Resonanzfrequenz*.

*197.863.022 /3.000.000 x (1/4) = 16,49 Meter – oder – 649.156.897/3.000.000 x (1/4) = 54,1 Fuß*

*Beispiel:*

*5 Meter (16,4 Fuß) offenes Kabel. Die Resonanzfrequenz beträgt 9.400 kHz am 1/4-Wellenpunkt.*

2. Berechnen Sie die Geschwindigkeit der elektromagnetischen Welle in diesem Kabel. Teilen Sie die Länge durch 1/4, 1/2, 3/4, usw. (je nach Lage der Resonanzfrequenz) und multiplizieren Sie dann mit der Resonanzfrequenz (in Hz).

3. Ermitteln Sie abschließend den *Verkürzungsfaktor*. Teilen Sie einfach die oben genannte Geschwindigkeit durch die elektromagnetische Konstante.

*5 / (1/4)* x *9.400.000 = 188.000.000 Meter pro Sekunde – oder – 16,4 / (1/4)* x *9.400.000 = 616.640.000 Fuß pro Sekunde*

*188.000.000 / 299.792.458 = 0,63 – oder – 616.640.000 / 983.571.056 = 0,63*

### **Fehlerlokalisierung im Kabel**

Um die Position eines wahrscheinlichen Fehlers in einem Kabel zu lokalisieren, verwenden Sie einfach die gleiche Methode wie bei der Messung der Kabellänge. Beobachten Sie das Verhalten des reaktiven Bauteils (**X**) in der Nähe der Nullfrequenz:

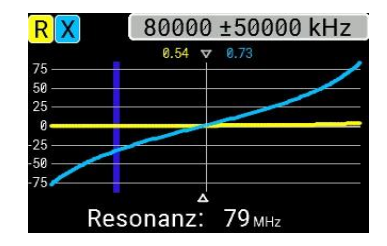

• Bewegt sich der X-Wert von –∞ nach 0, ist das Kabel unterbrochen:

• Bewegt sich der X-Wert von 0 nach +∞, ist das Kabel kurzgeschlossen:

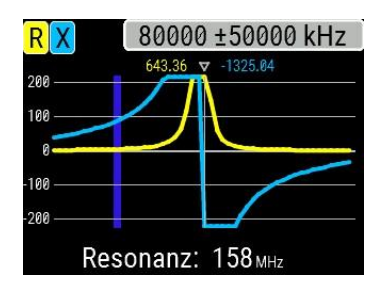

### **Erstellung von 1/4-λ, 1/2-λ und anderen Koaxial-Stichleitungen**

Kabelstücke einer bestimmten elektrischen Länge werden häufig als Bauteile von Baluns (Symmetriergliedern), Übertragungsleitungstransformatoren oder Verzögerungsleitungen verwendet. So erstellen Sie eine Stichleitung mit der vorgegebenen elektrischen Länge:

1. Berechnen Sie die physische Länge. Teilen Sie die elektromagnetische Konstante durch die gewünschte Frequenz (in Hz). Multiplizieren Sie das Ergebnis mit dem Verkürzungsfaktor des Kabels; multiplizieren Sie es dann mit dem gewünschten Verhältnis (in Bezug auf λ).

2. Schneiden Sie ein Stück Kabel ab, das ein wenig länger als dieser Wert ist. Verbinden Sie es mit dem Analysegerät. Das Kabel muss am Kabelende für 1/4-λ-,  $3/4$ -λ- usw. Stichleitungen offen und für 1/2-<br>λ-  $\lambda$ - 3/2-λ- usw. Stichleitungen  $λ_-,$   $λ_-,$   $3/2-λ_-$  usw. kurzgeschlossen sein.

3. Schalten Sie das Analysegerät in den Messmodus "**Alle Parameter**". Stellen Sie die Frequenz ein, für welche die Stichleitung ausgelegt ist.

4. Schneiden Sie kleine Stücke (1/10 bis 1/5 der Spanne) vom Kabelende ab, bis der **X**-Wert auf null fällt (oder sein Vorzeichen ändert). Vergessen Sie nicht, den offenen Stromkreis qegebenenfalls wiederherzustellen.

*Beispiel:*

*1/4-λ-Stichleitung für 28,2 MHz, Kabel ist RG-58 (Verkürzungsfaktor ist 0,66)*

*299.792.458 / 28.200.000 ×* 066 × *(1/4) = 1,75 Meter – oder – 983.571.056 / 28.200.000 × 066 × (1/4) = 5,75 Fuß*

*Es wurde ein Stück von 1,85 m (6,07 ft) abgeschnitten. Die Spanne beträgt 10 cm (0,33 ft). Das Kabel ist am Kabelende offen.*

*Es wurden 28.200 kHz eingestellt.*

*Es wurden 11 cm (0,36 ft) abgeschnitten.*

### **Messung des Leitungswellenwiderstandes**

Der *Leitungswellenwiderstand* ist einer der wichtigsten Parameter eines jeden Koaxialkabels. Meist ist der Wert auf dem Kabel vom Hersteller aufgedruckt. In manchen Fällen ist der genaue Wert des Leitungswellenwiderstands jedoch unbekannt oder er wird in Frage gestellt.

So messen Sie den Leitungswellenwiderstand eines Kabels:

1. Schließen Sie am Kabelende einen nicht-induktiven Widerstand an. Der genaue Wert dieses Widerstands ist unwichtig. Es wird jedoch empfohlen, Widerstände von 50 bis 100 Ohm zu verwenden.

2. Rufen Sie den **R,X**-Tabellen-Modus auf und führen Sie eine Messung in einem angemessen großen Frequenzbereich durch (z. B. 0 bis 200 MHz).

*Beispiel-Ohm-Kabel mit 75-Ohm-Widerstand am Kabelende.*

*Beispiel 2: Unbekanntes Kabel mit 50- Ohm-Widerstand am Kabelende.*

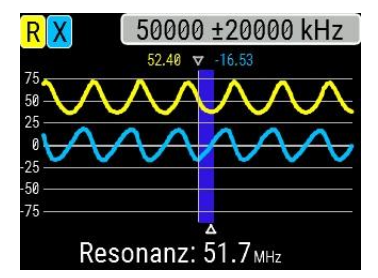

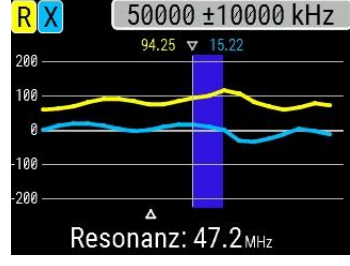

*Beispiel 1: 50-Ohm-Kabel*

*Beispiel 2: Unbekanntes Kabel* 3. Ändern Sie den Anzeigebereich und führen Sie weitere Scans durch, um eine Frequenz zu finden, bei der **R** (Widerstand) sein Maximum erreicht, sowie eine weitere Frequenz mit dem Minimum. An diesen Punkten schneidet **X** (Reaktanz) die Nulllinie.

4. Wechseln Sie durch Drücken der Taste (Data) zum Bildschirm "**Daten am Cursor**" und suchen Sie die Werte von **R** bei den zuvor erkannten Frequenzen.

5. Berechnen Sie die Quadratwurzel des Produkts aus diesen beiden Werten.

*Beispiel 1: 30,12 MHz – min., 61,00 MHz – max.*

*Beispiel 2: 43,14 MHz – max., 58,80 MHz – min.*

*Beispiel 1: 32,0 Ohm – min., 74,5 Ohm – max.*

*Beispiel 2: 105,2 Ohm – max., 52,4 Ohm – min.*

*Beispiel 1: Quadratwurzel von (32,0* × *74,5) = 48,8 Ohm*

*Beispiel 2: Quadratwurzel von (105,2 × 52,4) = 74,2 Ohm*

*Das Werkzeuge-Menü (s. Seite 26) enthält mehrere automatisierte Werkzeuge für die Berechnung von Koaxialleitungen.*

# **Messung anderer Elemente**

Obwohl das RigExpert AA-650 ZOOM für die Verwendung mit Antennen und Antennenzuleitungen konzipiert wurde, kann es auch erfolgreich zur Messung von Parametern anderer HF-Elemente dienen.

### **Kapazitäten und Induktivitäten**

Das Analysegerät kann Kapazitäten von einigen pF bis etwa 0,1 μF sowie Induktivitäten von einigen nH bis etwa 100 μH messen. Da die Messung von Kapazitäten und Induktivitäten nicht zu den Hauptaufgaben der RigExpert-Analysegeräte zählt, muss der Benutzer einige Erfahrung mit derartigen Messungen sammeln.

Achten Sie darauf, die Kapazität bzw. Induktivität so nahe wie möglich am HF-Steckverbinder des Analysegeräts zu platzieren.

1. Rufen Sie den **R,X-Tabellenmodus** auf und wählen Sie einen ausreichend großen Scanbereich. Führen Sie einen Scan durch.

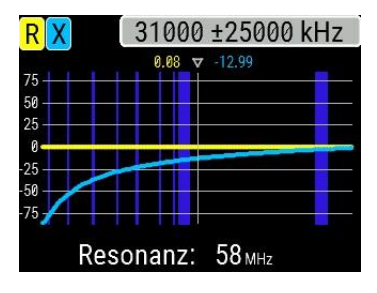

24500 +25000 kHz  $\overline{R}$ 64.59 50 25  $56$ 

*Beispiel 1: Unbekannte Kapazität*

*Beispiel 2: Unbekannte Induktivität* 2. Scrollen Sie mit der linken und rechten Pfeiltaste zu der Frequenz, bei der X -25 bis - 100 Ohm für Kapazitäten oder 25 bis 100 Ohm für Induktivitäten beträgt. Ändern Sie den Scanbereich und führen Sie gegebenenfalls zusätzliche Scans durch.

3. Wechseln Sie durch Drücken der Taste **0 zum Bildschirm "Daten am Cursor**" und lesen Sie den Wert der Kapazität oder Induktivität ab.

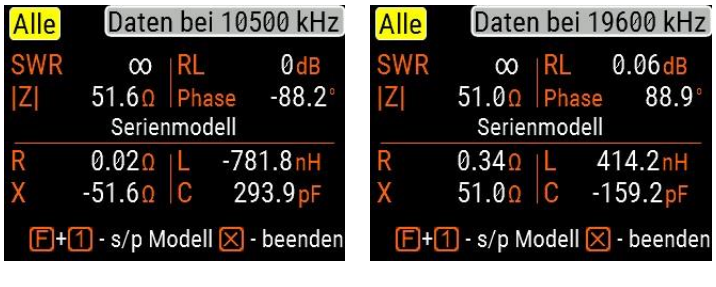

*Beispiel 1: Unbekannte Kapazität*

*Beispiel 2: Unbekannte Induktivität*

### **Transformatoren**

RigExpert-Analysegeräte können auch zur Überprüfung von HF-Transformatoren eingesetzt werden. Verbinden Sie einen 50-Ohm-Widerstand mit der Sekundärspule (bei 1:1- Transformatoren) und verwenden Sie die Modi "SWR-Tabelle", "R,X-Tabelle" oder "Smith-**Tabelle**", um den Frequenzgang des Transformators zu überprüfen. Für nicht-1:1- Transformatoren können auch Widerstände mit anderen Werten verwendet werden.

### **Sperrkreise**

Ein *Sperrkreis* ist in der Regel ein resonantes L-C-Netzwerk, das in Multiband-Antennen verwendet wird. Mit einer einfachen Drahtspule mit einer Windung kann die Resonanzfrequenz eines Sperrkreises gemessen werden.

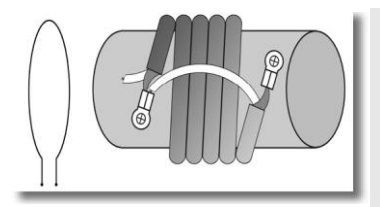

*Beispiel: Ein Koaxial-Sperrkreis aus 5 Windungen eines Fernsehkabels (Spulendurchmesser: 6 cm) wurde gemessen.*

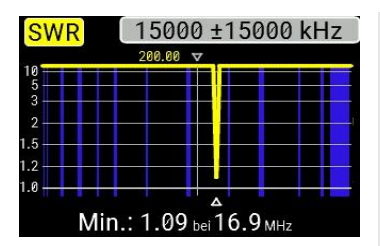

*Eine an das Analysegerät angeschlossene Spule mit einer Windung (etwa 10 cm Durchmesser) wurde koaxial einige Zentimeter vom gemessenen Sperrkreis entfernt angebracht. Die SWR-Tabelle zeigt einen sichtbaren Einbruch in der Nähe von 16,9 MHz, der Resonanzfrequenz des Sperrkreises.*

### **Anhang 1 Technische Daten**

**Frequenzbereich:** 0,1 bis 650 MHz **Frequenzeingabe:** Auflösung 1 kHz **Messung für** 25-, 50-, 75-, 100-, 150-, 200-, 300-, 450-, und 600-Ohm-Systeme

#### **SWR-Messbereich:**

- 1 bis 100 in numerischen Modi
- 1 bis 10 in Tabellen-Modi

**SWR-Display:** numerische oder analoge Anzeige

### **R- und X-Bereich:**

- 0 bis 10.000, -10.000 bis 10.000 Ohm in numerischen Modi
- 0 bis 1.000, -1.000 bis 1.000 Ohm in Tabellen-Modi

### **Anzeige-Modi:**

- SWR bei einzelnen oder mehreren Frequenzen
- SWR, Rückflussdämpfung, R, X, Z, L, C bei einer einzelnen Frequenz
- SWR-Tabelle, 20 bis 500 Punkte
- R, X-Tabelle, 20 bis 500 Punkte
- Smith-Tabelle, 20 bis 500 Punkte
- Rückflussdämpfungs-Tabelle, 20 bis 500 Punkte
- TDR-Tabelle (Zeitbereichsreflektometer)
- Kabel-Werkzeuge (Stichleitungstuner, Längen- und Verkürzungsfaktor, Messung von Kabelverlust und Leitungswellenwiderstand)

#### **Optionale Kalibrierung bei offener, kurzer Last. HF-Ausgang:**

- Steckverbinder-Typ: N
- Form des Ausgangssignals: quadratisch
- Ausgangsleistung: -10 dBm (bei 50 Ohm Last), bis 165 MHz wird die erste Harmonische verwendet, von 165 bis 650 MHz die dritte Harmonische

### **Stromversorgung:**

- Drei 1,5-V-Alkalibatterien, Typ AA
- Drei 1,2-V-Ni-MH-Akkus, Typ AA
- Bei vollgeladenen Akkus max. 4 Stunden kontinuierliche Messung, max. 2 Tage im Stand-by-Modus
- Ist das Analysegerät an einen PC oder einen Gleichstromadapter mit USB-Buchse angeschlossen, wird es aus diesen Quellen gespeist

### **Schnittstelle:**

- 320×240 TFT-Farb-Display
- 6x3 Tasten auf wasserdichtem **Tastenfeld**
- Mehrsprachige Menüs und Hilfebildschirme
- USB-Verbindung zu einem PC

Bluetooth-Spezifikation 4.2, LE

**Abmessungen:** 100 × 230 × 55 mm  $(4 \times 9 \times 2)$  in)

**Betriebstemperatur:** 0…40 °C

(32…104 °F)

**Gewicht:** 450 g (15,9 oz)

**Garantie:** 2 Jahre

### **Hergestellt in der Ukraine**.

### **Anhang 2 Vorsichtsmaßnahmen**

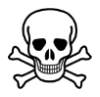

**Niemals** das Analysegerät bei Gewitter an die Antenne anschließen. Der Bediener kann durch Blitzeinschlag oder statische Entladung getötet werden.

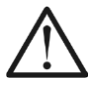

**Niemals** das Analysegerät nach Beendigung des Betriebs an der Antenne angeschlossen lassen. Blitzeinschläge oder nahegelegene Sender können es dauerhaft beschädigen.

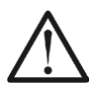

**Niemals** ein HF-Signal oder eine Gleichspannung in den Steckverbinder des Analysegerätes einspeisen. Schließen Sie es nicht an Ihre Antenne an, solange aktive Sender in der Nähe sind.

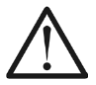

**Vermeiden** Sie statische Entladungen beim Anschluss eines Kabels an das Analysegerät. Es wird empfohlen, das Kabel zu erden, bevor es angeschlossen wird.

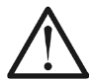

**Vermeiden** Sie es, das Analysegerät im aktiven Messmodus zu belassen, wenn Sie ihn nicht benötigen. Dies könnte Interferenzen bei benachbarten Empfängern verursachen.

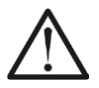

Beim Einsatz eines PC schließen Sie **zuerst** das Kabel an den Steckverbinder des Analysegeräts an und verbinden Sie **dann** das Analysegerät mit dem USB-Anschluss des Computers. Damit wird das Analysegerät vor statischen Entladungen geschützt.

# **Anhang 3 Werkzeuge-Menü**

Drücken Sie die Tastenkombination  $\begin{bmatrix} F \end{bmatrix} + \begin{bmatrix} 3 \end{bmatrix}$  für den Schnellzugriff auf das Menü.

# **Stub-Tuner**

Der Stub-Tuner-Modus ist für die Erstellung oder Überprüfung von 1/4-λ oder 1/2-λ Koaxialstichleitungen gedacht.

Verbinden Sie entweder ein offenes oder ein kurzgeschlossenes Kabel mit dem Analysegerät und drücken Sie  $(\checkmark)$  (OK), um zu starten.

### Stub-Tuner

Kabel mit offenem oder kurzem Ende anschluss, dann Ø zum Start.

Das Analysegerät zeigt sofort die Resonanzfrequenzen für Viertel- und Halbwellenstichleitungen an.

*Längere Kabel haben eine niedrigere Resonanzfrequenz.*

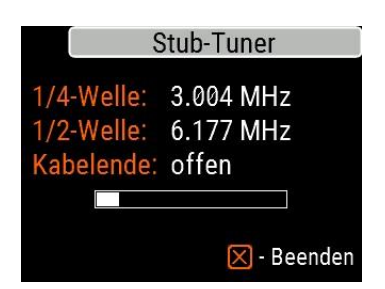

### Kabellänge & VKF

Verkürz.faktor: 0.66 Länge (m): 016.46 Kabellänge zeigen.

### Für Hilfe F+1 drücken.

# **Länge & VKF**

Wenn der *Verkürzungsfaktor* bekannt ist, lässt sich die physische Länge eines Kabels leicht berechnen. Drücken Sie die Taste (nach oben) und ändern Sie den Wert des Verkürzungsfaktors, drücken Sie dann (OK), um die Messung zu starten.

### Kabellänge & VKF

Verkürz.faktor: 0.80 Länge (m): 020.00 Verkürzungsfaktor zeigen.

### Für Hilfe [F]+[1] drücken.

Um den *Verkürzungsfaktor* eines unbekannten Kabels zu ermitteln, drücken Sie die Taste (nach unten) geben Sie die physische Länge ein und drücken Sie  $dann$  (OK).

*Der Verkürzungsfaktor hängt vom Typ Ihrer Übertragungsleitung ab. Beispielsweise beträgt der VKF eines RG-58-Kabels mit Polyethylenisolierung 0,66.*

### **Kabelverlust**

Um den *Verlust* in einem Koaxialkabel zu messen, schließen Sie ein Stück eines Kabels an den Steckverbinder des Analysegeräts an.. Vergewissern Sie sich, dass das Kabelende des Kabels offen ist. Drücken Sie  $(\checkmark)(OK)$ , um zu starten.

Schließen Sie dann das Kabelende kurz, und drücken Sie $(\checkmark)(\text{OK})$ , um fortzufahren.

Sobald das Analysegerät die Messung abgeschlossen hat, sehen Sie die **Tabelle "Verlust vs. Frequenz"**. Verwenden Sie die Cursortasten (nach links) und (nach rechts), um die Frequenz zu ändern. Beobachten Sie den Verlustwert in Dezibel am unteren Rand des Bildschirms des Analysegeräts.

Drücken Sie die Taste (Hilfe), um eine Liste mit weiteren Tastenkombinationen anzuzeigen.

### Kabelverlustmessung Schritt 1 von 2: Ein Kabel für OFFENEN SCHALT-**KREIS am Antenensteck**verbinder anschließen. dann mit  $\sqrt{ }$  - Taste starten.

 $[<]$  Beenden

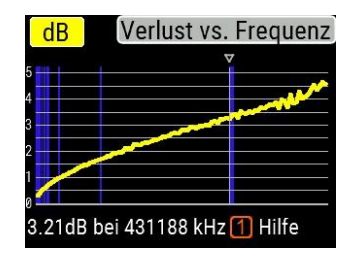

### Kabelimpedanz

Schritt 1 von 2: Ein Kabel für OFFENEN SCHALT-**KREIS am Antenensteck**verbinder anschließen. dann mit  $\boxed{\smash{\lhd}}$  - Taste starten.

#### $[<]$  Beenden

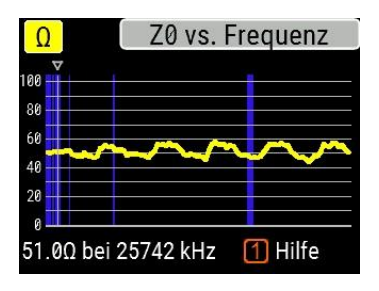

# **Kabelimpedanz**

Um den *Leitungswellenwiderstand* zu messen, verwenden Sie ein Stück eines unbeschalteten Kabels: Ein halber Meter (oder ein Fuß) oder länger sollte ausreichen. Drücken Sie (OK), um zu starten.

Als Nächstes wird das Kabelende des Kabels kurzgeschlossen. Drücken Sie v (OK), um fortzufahren.

Es gibt mehrere Gründe, warum die resultierende Tabelle nicht gleichmäßig aussieht. Daher müssen Sie die Cursortasten (nach links) und (nach rechts) verwenden, um die Stelle zu finden, an der die Impedanz stabil ist. Das Ergebnis wird in der unteren linken Ecke des Bildschirms angezeigt.

Drücken Sie die Tastenkombination  $|$  (nach oben) und (nach unten), um bei Bedarf den Maßstab zu ändern.

# **Selbsttests**

Das Analysegerät AA-AA 650 ZOOM verfügt über mehrere integrierte Selbsttests, die vom Benutzer durchgeführt werden können, um die ordnungsgemäße Funktion des Analysegeräts zu gewährleisten.

Überprüfen Sie, ob alle Kabel oder Adapter vom Steckverbinder Ihres Analysegeräts abgezogen sind. Drücken Sie dann (OK) um den ersten Test (**Detektortest**) zu starten.

Im Erfolgsfall sollte "Passed" (Bestanden) angezeigt werden.

**Selbsttests** 

Schritt 1 von 3: Detektortest Vor dem Starten des Tests bitte alle Kabel oder Adapter vom Analysegerät trennen. dann Ø-Taste drücken.

 $\boxtimes$  Beenden

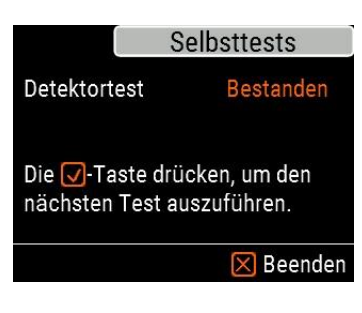

Selbsttests

Schritt 3 von 3: Test mit Ladung. Jetzt eine 50-Ohm-Last direkt an Analysegerät anschließen, dann Ø-Taste drücken.

### $\boxtimes$  Beenden

**Benutzerhand**

Fahren Sie mit zwei weiteren Tests fort: Mit dem zweiten (Test mit eingebautem Filter) und dem dritten (Test mit Last). Für den dritten Test müssen Sie eine gute 50-Ohm-Last direkt am Steckverbinder des Analysegeräts anschließen. Auf Seite 38 finden Sie weitere Informationen zu 50- Ohm-Lasten

# **Anhang 4 Setup-Menü**

Setup Deutsch Sprache Palette Orange **Batterie** Optimal **Setup**-Menü. Laut

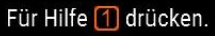

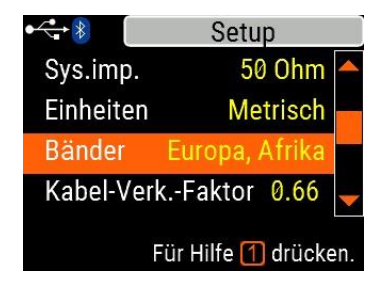

 $\leftrightarrow$ 

Ton

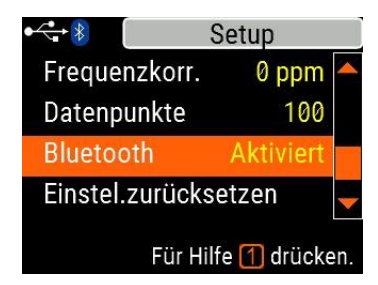

Drücken Sie die Tastenkombination für den Schnellzugriff auf das

Im **Setup**-Menü finden sich mehrere Einstellungen:

- **• Sprache** Wählen Sie eine Sprache für die Menüs des Analysegeräts
- **• Palette** Wählen Sie ein Farbschema
- **• Batterie**  Wählen Sie ein Stromverbrauchsschema
- **• Klang**  Wählen Sie die Lautstärke
- **• Sys. imp.** Wählen Sie die Systemimpedanz 100 Ohm), die sich auf die SWR- und Rückflussdämpfungswerte auswirkt.
- **• Einheiten** Wählen Sie metrische (Meter) oder imperiale (Fuß) Einheiten
- **• Bänder** Wählen Sie eine Region aus, Amateurfunkbänder hervorzuheben
- **• Kabel-Verk.-Faktor** Wählen Sie einen Verkürzungsfaktor des Koaxialkabels für den TDR-Modus
- **• Frequenzkorr.** Frequenzkorrektur für den Oszillator des Analysegerätes
- **• Datenpunkte** Wählen Sie eine Anzahl von Datenpunkten für jeden Frequenz-Sweep aus
- **• Einstellungen zurücksetzen** Setzen Analysegerät auf Werkseinstellungen zurück
- **• Löschen Sie gespeicherte Diagramme** – Löschen Sie alle Speicherplätze

### **Anhang 5 TDR-Modus**

# **Theorie**

Zeitbereichsreflektometer (**TDR**) sind elektronische Instrumente zur Lokalisierung von Fehlern in Übertragungsleitungen.

Es wird ein *kurzer elektrischer Impuls* durch die Leitung gesendet, dann wird ein reflektierter Impuls beobachtet. Wenn die Verzögerung zwischen zwei Impulsen, die Lichtgeschwindigkeit und der Verkürzungsfaktor des Kabels bekannt sind, kann die *DTF* (distance-to-fault – Distanz zum Fehler) berechnet werden. Die Amplitude und die Form des reflektierten Impulses geben dem Bediener Aufschluss über die Art des Fehlers.

Anstelle eines kurzen Impulses kann auch eine "*Sprung*"-Funktion durch das Kabel gesendet werden.

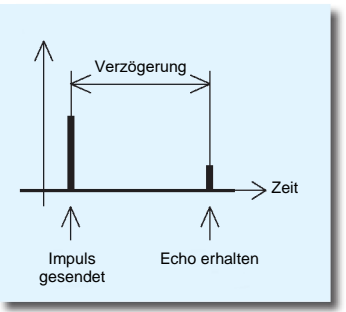

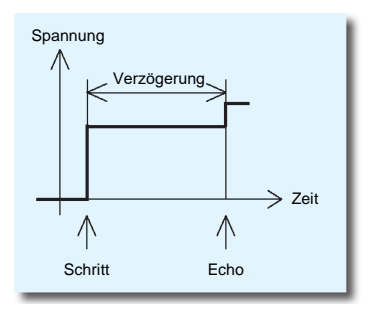

Im Gegensatz zu vielen anderen kommerziell erhältlichen Reflektometern sendet das RigExpert AA-650 ZOOM keine Impulse durch das Kabel. Stattdessen kommt eine andere Technik zum Einsatz. Zunächst werden **R** und **X** (der Real- und der Imaginärteil der Impedanz) über den gesamten Frequenzbereich (bis 650 MHz) gemessen. Dann wird die *IFFT* (Inverse Fast Fourier Transform – Umkehrfunktion zur schnellen Fourier-Transformation) auf die Daten angewandt. Im Ergebnis werden die *Impulsantwort* und die *Sprungantwort* berechnet.

Diese Methode wird oft als "FDR" ("*Frequenzbereichsreflektometrie*") bezeichnet. In diesem Dokument wird jedoch der Begriff "TDR" ("*Zeitbereichsreflektometrie*") verwendet, da alle Berechnungen intern durchgeführt werden und der Benutzer nur das Endergebnis sehen kann.

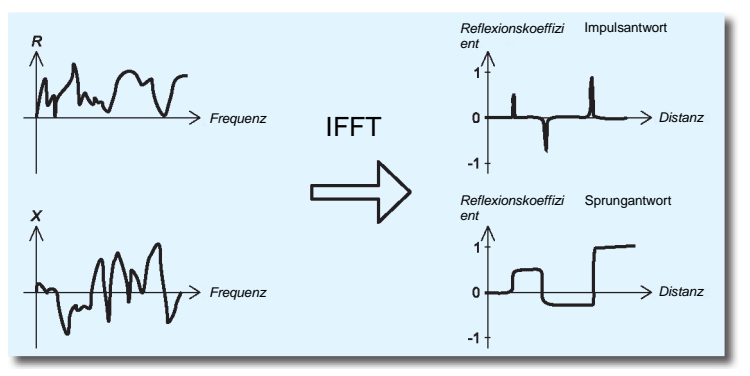

Die vertikale Achse der resultierenden Tabelle zeigt den *Reflexionskoeffizienten* an: Γ=-1 für kurze Last, 0 für angepasste Impedanzlast (ZLoad=Z0) oder +1 für offene Last. Da der Verkürzungsfaktor des Kabels bekannt ist, wird die horizontale Achse in Längeneinheiten dargestellt.

In diesen Tabellen können einzelne oder mehrere Diskontinuitäten dargestellt werden. Während sich die Tabelle mit der Impulsantwort zur Abstandsmessung eignet, hilft die Tabelle mit der Sprungantwort bei der Ermittlung von Fehlerursachen.

Auf der nächsten Seite finden Sie Beispiele für typische Tabellen mit **Sprungantworten**.

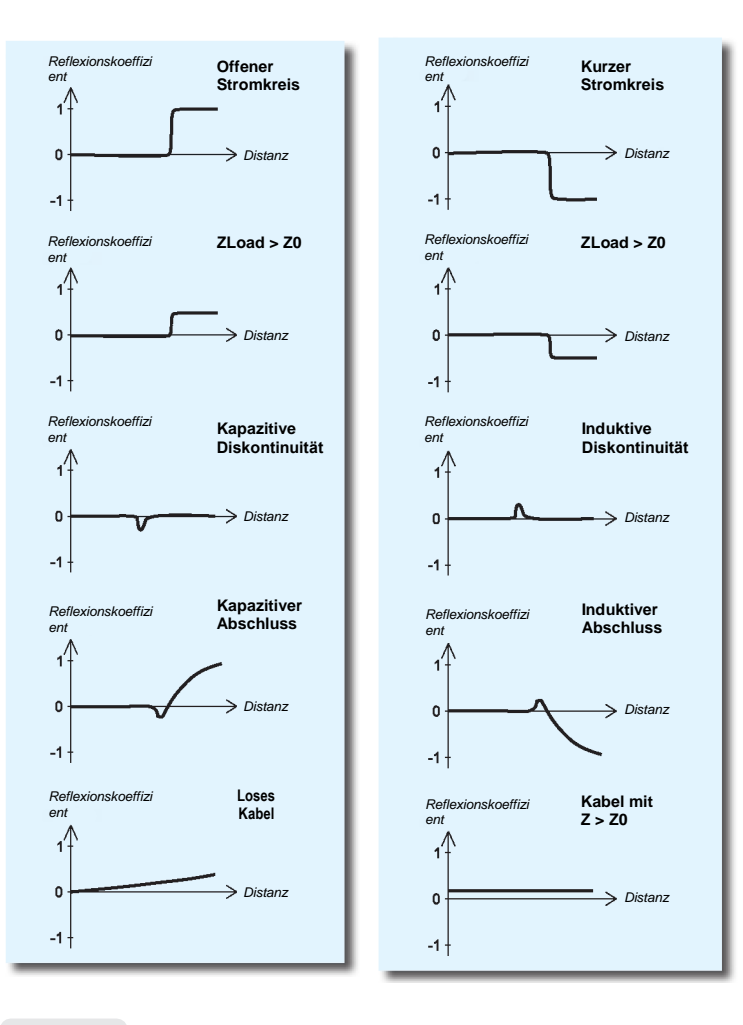

# **Praxis**

Drücken Sie  $\begin{bmatrix} F \end{bmatrix} + \begin{bmatrix} 5 \end{bmatrix}$  (TDR), um die Tabellen Impulsantwort (IR) und Sprungantwort (SR) zu öffnen:

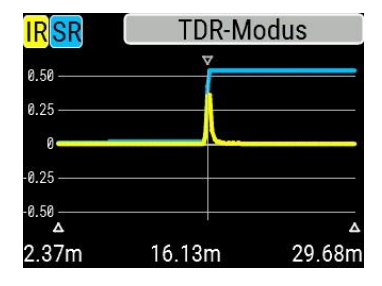

Der Verkürzungsfaktor des Kabels sowie die Anzeigeeinheiten (Meter oder Fuß) können im **Einstellungsmenü** geändert werden. Sie können Ihre Antenne abziehen oder sie am Kabelende angeschlossen lassen. Dies wirkt sich nur auf den Teil der Tabelle aus, der sich hinter dem Kabelende befindet.

Die Taste (V) (OK) startet eine neue Messung, die einige Zeit in Anspruch nimmt. Verwenden Sie die Pfeiltasten, um den Cursor zu bewegen oder um den Anzeigebereich zu ändern. Achten Sie auf die Navigationsleiste in der oberen rechten Ecke des Bildschirms, um die aktuelle Position des angezeigten Teils der Tabelle zu sehen.

Die Taste 6 (Speichern) startet eine neue Messung und speichert die Ergebnisse in einem der 100 Speicherplätze. Die Taste 9 ruft gespeicherte Daten ab. Verwenden Sie die Tastenkombination  $\begin{pmatrix} F \end{pmatrix} + \begin{pmatrix} 9 \end{pmatrix}$ , um Speichernamen bei Bedarf zu bearbeiten. Die Taste  $\begin{pmatrix} 0 \end{pmatrix}$ (Data) öffnet einen Datenbildschirm, der die numerischen Werte der Impuls- und Sprungantwortkoeffizienten sowie Z (geschätzte Impedanz) am Cursor anzeigt. Die Taste 1 zeigt wie üblich den Hilfebildschirm an.

## **Anhang 6 Kalibrierung**

Das RigExpert AA-650 ZOOM ist für hohe Leistung ausgelegt und arbeitet mit werkseitiger OSL-Kalibrierung (*Open-Short-Load*). Um die Nutzung für erfahrene Benutzer flexibler zu gestalten, gibt es 10 Benutzer-OSL-Profile, die zusätzlich zu den Werks-OSL angewendet werden können.

Die zur Kalibrierung verwendeten *Standards* sollten von hoher Qualität sein. Diese Anforderung ist insbesondere für hohe Frequenzen (ab 100 MHz) wichtig. Es sollten drei verschiedene Kalibrierstandards verwendet werden: "**offen**", "**kurz**" und "**Last**" (in der Regel ein 50-Ohm-Widerstand). Ein Ort, an dem diese Standards während der Kalibrierung verbunden werden, wird als *Referenzebene* bezeichnet. Wird die Kalibrierung am Kabelende einer Übertragungsleitung durchgeführt, werden die Parameter dieser Leitung von den Messergebnissen abgezogen und das Analysegerät zeigt die "wahren" Parameter einer Last an.

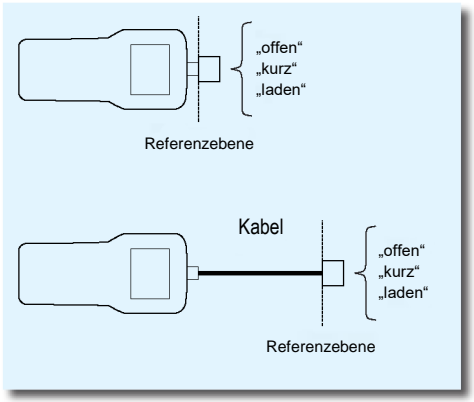

### Kalibrierung

Kalibrierung: Nicht ausgeführt Zum Start der Kalibrierung **□** drücken.

 $\boxtimes$  Beenden

### Kalibrierung

Schritt 1 von 3: Schließen Sie einen OFFENEN Kalibrierungs - Standard an, drücken Sie dann die √-Taste

### $\boxtimes$  Beenden

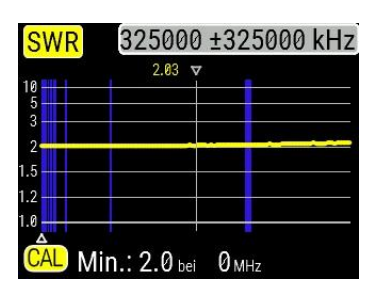

Um eine Kalibrierung mit offener Kurzzeitlast durchzuführen, wählen Sie **Kalibrieren**  im **Hauptmenü** (oder drücken Sie einfach die Tastenkombination  $\begin{bmatrix} F \end{bmatrix} + \begin{bmatrix} \end{bmatrix}$ 

Schließen Sie die Kalibrierstandards ..**offen**", "**kurz**" und "**Last**" entsprechend den Anweisungen auf dem Bildschirm an den Antennensteckverbinder des Analysegeräts an.

*Sie können Kalibrierstandards an das Kabelende eines Kabels anschließen, so dass das Kabel "genullt" wird.*

Um die Kalibrierung anzuwenden, drücken Sie in einem beliebigen Messmodus die Tastenkombination + . Die Markierung "CAL" wird in der unteren linken Ecke des Bildschirms angezeigt.

# **Anhang 7 Dummy-Lasten**

Amphenol

202109-10

1 Watt

**Terminierungsstecker** 

**Niedriges SWR**

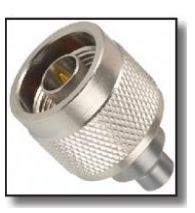

50-Ohm-Dummy-Lasten sind nicht alle gleich.

Für die *Kalibrierung* (s. Seite 32) verwenden Sie bitte HF-Abschlusswiderstände mit geringer Leistung und niedrigem SWR über den gesamten Frequenzbereich.

Hochleistungs-Abschlusswiderstände – mit Kabel oder ohne – sind weder für *Kalibrierzwecke* (Seite 32) noch für *Selbsttests* des Analysegeräts (Seite 30) geeignet.

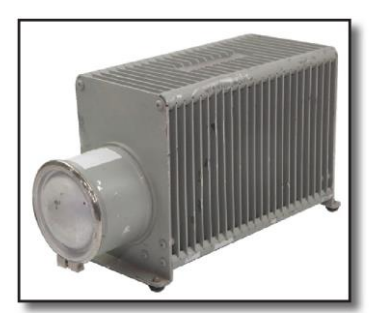

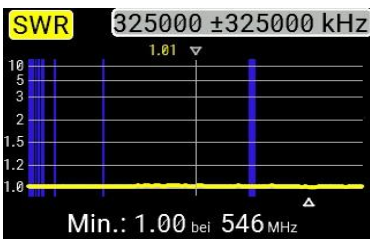

Bird 8201 Ölgekühlter Abschluss, 500 Watt **Hohes SWR**

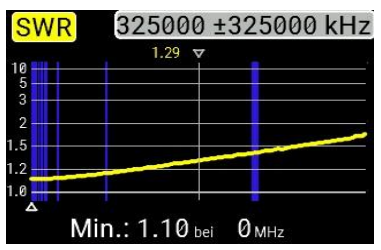

### **EG-KONFORMITÄTSERKLÄRUNG In Übereinstimmung mit EN ISO 17050-1: 2004**

**Wir,** Rig Expert Ukraine Ltd.**,** 2 Solomenska Ploscha, Kiew, 03035, Ukraine erklären in unserer alleinigen Verantwortung, dass das Produkt:

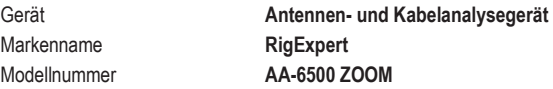

auf das sich diese Erklärung bezieht, mit den folgenden Normen und/oder anderen normativen Dokumenten übereinstimmt:

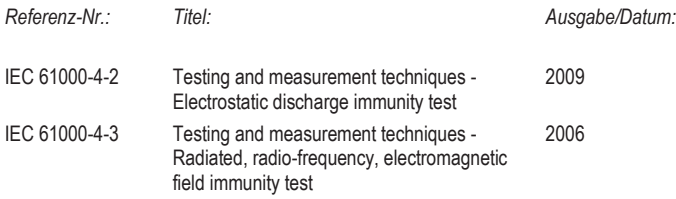

Wir erklären hiermit, dass das oben genannte Produkt mit allen anwendbaren grundlegenden Anforderungen der Richtlinie 2004/108/EG (*EMV-Richtlinie*) übereinstimmt. Die technische Dokumentation zu den oben genannten Geräten wird hinterlegt bei:

### **SEDAM Communications Limited Old Mill Cottage, Shillington Rd, Gravenhurst, MK45 4JE, Vereinigtes Königreich**

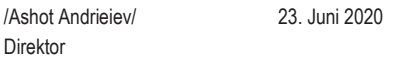

#### **Für private Haushalte: Informationen zur Entsorgung für Benutzer von Elektro- und Elektronik-Altgeräten**

Dieses Symbol auf dem/den Produkt(en) und/oder den Begleitdokumenten bedeutet, dass gebrauchte Elektro- und Elektronikgeräte nicht in den allgemeinen Hausmüll gegeben werden dürfen. Für eine ordnungsgemäße Behandlung, Aufbereitung und Wiederverwertung bringen Sie dieses Produkt bitte zu ausgewiesenen Sammelstellen, wo es kostenlos angenommen wird.

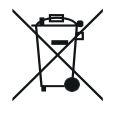

In einigen Ländern können Sie Ihre Produkte auch an Ihren örtlichen Händler zurückgeben, wenn Sie ein gleichwertiges neues Produkt kaufen. Die ordnungsgemäße Entsorgung dieses Produkts trägt dazu bei, wertvolle Ressourcen zu sparen und mögliche negative Auswirkungen auf die menschliche Gesundheit und die Umwelt zu vermeiden, die sonst durch unsachgemäße Abfallentsorgung entstehen könnten.

Bitte wenden Sie sich an Ihre örtliche Behörde, um weitere Informationen über die nächstgelegene Sammelstelle zu erhalten. Für die unsachgemäße Entsorgung dieser Abfälle können gemäß Ihren nationalen Rechtsvorschriften Strafen verhängt werden.

#### **Für gewerbliche Nutzer in der Europäischen Union**

Wenn Sie elektrische und elektronische Geräte entsorgen möchten, wenden Sie sich bitte an Ihren Händler oder Lieferanten, um weitere Informationen zu erhalten.

#### **Für die Entsorgung in Ländern außerhalb der Europäischen Union**

Dieses Symbol ist nur in der Europäischen Union (EU) gültig. Wenn Sie dieses Produkt entsorgen möchten, wenden Sie sich bitte an Ihre örtlichen Behörden oder Ihren Händler und fragen Sie nach der richtigen Entsorgungsmethode.

**http://www.rigexpert.com**

### Copyright © 2020-2022 Rig Expert Ukraine Ltd.

"RigExpert" ist eine eingetragene Marke von Rig Expert Ukraine Ltd.

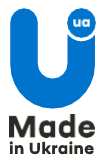

Dok.-Datum: 11. August 2022